# Oracle Financial Services Investigation Hub

**Installation Guide** 

Release 8.1.2.6.0

February 2024

F49103-01

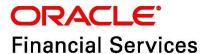

OFS Investigation Hub Installation Guide

Copyright © 1994, 2024, Oracle and/or its affiliates.

This software and related documentation are provided under a license agreement containing restrictions on use and disclosure and are protected by intellectual property laws. Except as expressly permitted in your license agreement or allowed by law, you may not use, copy, reproduce, translate, broadcast, modify, license, transmit, distribute, exhibit, perform, publish, or display any part, in any form, or by any means. Reverse engineering, disassembly, or decompilation of this software, unless required by law for interoperability, is prohibited.

The information contained herein is subject to change without notice and is not warranted to be error-free. If you find any errors, please report them to us in writing.

If this is software, software documentation, data (as defined in the Federal Acquisition Regulation), or related documentation that is delivered to the U.S. Government or anyone licensing it on behalf of the U.S. Government, then the following notice is applicable:

U.S. GOVERNMENT END USERS: Oracle programs (including any operating system, integrated software, any programs embedded, installed or activated on delivered hardware, and modifications of such programs) and Oracle computer documentation or other Oracle data delivered to or accessed by U.S. Government end users are "commercial computer software," "commercial computer software documentation," or "limited rights data" pursuant to the applicable Federal Acquisition Regulation and agency-specific supplemental regulations. As such, the use, reproduction, duplication, release, display, disclosure, modification, preparation of derivative works, and/or adaptation of i) Oracle programs (including any operating system, integrated software, any programs embedded, installed, or activated on delivered hardware, and modifications of such programs), ii) Oracle computer documentation and/or iii) other Oracle data, is subject to the rights and limitations specified in the license contained in the applicable contract. The terms governing the U.S. Government's use of Oracle cloud services are defined by the applicable contract for such services. No other rights are granted to the U.S. Government.

This software or hardware is developed for general use in a variety of information management applications. It is not developed or intended for use in any inherently dangerous applications, including applications that may create a risk of personal injury. If you use this software or hardware in dangerous applications, then you shall be responsible to take all appropriate fail-safe, backup, redundancy, and other measures to ensure its safe use. Oracle Corporation and its affiliates disclaim any liability for any damages caused by use of this software or hardware in dangerous applications.

Oracle®, Java, MySQL, and NetSuite are registered trademarks of Oracle and/or its affiliates. Other names may be trademarks of their respective owners.

Intel and Intel Inside are trademarks or registered trademarks of Intel Corporation. All SPARC trademarks are used under license and are trademarks or registered trademarks of SPARC International, Inc. AMD, Epyc, and the AMD logo are trademarks or registered trademarks of Advanced Micro Devices. UNIX is a registered trademark of The Open Group.

This software or hardware and documentation may provide access to or information about content, products, and services from third parties. Oracle Corporation and its affiliates are not responsible for

and expressly disclaim all warranties of any kind with respect to third-party content, products, and services unless otherwise set forth in an applicable agreement between you and Oracle. Oracle Corporation and its affiliates will not be responsible for any loss, costs, or damages incurred due to your access to or use of third-party content, products, or services, except as set forth in an applicable agreement between you and Oracle.

For information about Oracle's commitment to accessibility, visit the Oracle Accessibility Program website at <a href="http://www.oracle.com/pls/topic/lookup?ctx=acc&id=docacc">http://www.oracle.com/pls/topic/lookup?ctx=acc&id=docacc</a>.

Oracle customers that have purchased support have access to electronic support through My Oracle Support. For information, visit <a href="http://www.oracle.com/pls/topic/lookup?ctx=acc&id=info">http://www.oracle.com/pls/topic/lookup?ctx=acc&id=info</a> or visit <a href="http://www.oracle.com/pls/topic/lookup?ctx=acc&id=trs">http://www.oracle.com/pls/topic/lookup?ctx=acc&id=trs</a> if you are hearing impaired.

## **Document Control**

Table 1 lists the document control of this guide.

**Table 1: Document Control** 

| Version Number | Revision Date | Change Log                                                                                                    |
|----------------|---------------|----------------------------------------------------------------------------------------------------|
| 8.1.2.6.0      | February 2024 | Added the following sections:  Pre-installation Installation Appendix                                                                                                    |
| 8.1.2.4.0      | November 2023 | Updated bug number for v8.1.2.4.5 in the Prerequisites section.                                                                                                    |
| 8.1.2.4.0      | June 2023     | Deprecated L2 and Generate Correlation Networks notebooks.  Updated patch details in the Prerequisites section.  Updated the note related to L2 user in the Importing IH Notebooks section.  Removed the "Accessing IH Notebooks through Compliance Studio" section.                                                                                |
| 8.1.2.1.0      | December 2022 | <ul> <li>Updated Bug ID for v8.1.2.1.0 in the Preparing for Installation section.</li> <li>Added a new Executing ML Paragraph in L1 Notebook section.</li> <li>OJET Upgrade (all UI elements are updated according to UI in the entire document).</li> <li>Added a new patch details for Compliance Studio in the Prerequisites section.</li> </ul> |
| 8.1.2.0.0      | August 2022   | Removed the Jar file details in the Accessing IH Notebooks through Compliance Studio section.                                                                                                    |
| 8.1.2.0.0      | April 2022    | Added the Accessing IH Notebooks through Compliance Studio section.                                                                                                    |
| 8.1.1.1.0      | December 2021 | There is no content update from the previous version. Only the version number has been changed.                                                                                                    |
| 8.1.1.0.0      | October 2021  | This is the first version created for IH 8.1.1.0.0 release based on OFS Compliance Studio 8.1.1.0.0 release.                                                                                                    |

## **Table of Contents**

| 1 Pr | reface                                            | 6  |
|------|---------------------------------------------------|----|
| 1.1  | Summary                                           | 6  |
| 1.2  | Audience                                          | 6  |
| 1.3  | Related Documents                                 | 6  |
| 1.4  | Conventions                                       | 7  |
| 1.5  | Abbreviations                                     | 7  |
| 2 Pr | re-installation                                   | 8  |
| 2.1  | Prerequisites                                     | 8  |
| 2.2  | Download the Installer Kit                        | 8  |
| 2.3  | Extract the Installer Kit                         | 8  |
| 3 In | stallation                                        | 10 |
| 3.1  | Configuring PGX Interpreter for Investigation Hub | 10 |
| 3.2  | Importing Notebooks                               | 11 |
| 3.2  | 2.1 Importing Notebook with Source Code           |    |
| 3.3  | ECM-IHub Integration                              | 14 |
| 3.3  | 3.1 Setting up ECM                                | 14 |
| 3.3  | 3.2 Trusting Compliance Studio's SSL Certificate  | 14 |
| 3.4  | Generating SSO API Token                          | 14 |
| 3.5  | Configuring ECM-IHub Integration                  | 15 |
| 3.5  | 5.1 Configuring the FCC_CM_STUDIO Table           |    |
| 3.5  | 5.2 Configuring the FCC_CM_NB_ROLES Table         | 16 |
| 3.5  | 5.3 Configuring FCC_CM_CTYPE_NB_MAPPING Table     | 16 |
| 4 Ar | ppendix                                           | 19 |
| 4.1  | Trusting Compliance Studio's SSL Certificate      | 19 |
| 4.2  | Generating Encrypted Password                     | 19 |
| 4.3  | Notebook Cleanup                                  | 19 |
| 5 OI | FSAA Support                                      | 20 |
| 6 Se | end Us Your Comments                              | 21 |

### 1 Preface

This section provides supporting information for the OFS Investigation Hub application Installation Guide.

#### **Topics:**

- Summary
- Audience
- Related Documents
- Conventions
- Abbreviations

### 1.1 Summary

Before you begin the installation, ensure that you have access to the Oracle Support Portal with valid login credentials to notify us of any issues at any stage quickly. You can obtain the login credentials by contacting Oracle Support.

### 1.2 Audience

The Installation Guide is intended for system engineers responsible for installing and configuring the OFS Investigation Hub Application's components.

#### **Prerequisites for the Audience**

The document assumes that you have experience in installing Enterprise components and basic knowledge about the following is recommended:

- PGQL and PGX
- UNIX commands
- Database concepts

## 1.3 Related Documents

This section identifies additional documents related to the OFS IH application.

The following OFS IH documents are available in Oracle Help Center Documentation Library:

- Oracle Financial Services Investigation Hub Administration and Configuration Guide
- Oracle Financial Services Investigation Hub User Guide
- Oracle Financial Services Investigation Hub Release Notes

## 1.4 Conventions

Table 2 lists the conventions used in this document.

**Table 2: Conventions Used in This Guide** 

| Convention | Meaning                                                                                                    |
|------------|----------------------------------------------------------------------------------------------------|
| boldface   | Boldface type indicates graphical user interface elements associated with an action or terms defined in text or the glossary. |
| italic     | Italic type indicates book titles, emphasis, or placeholder variables for which you supply particular values.                 |
| monospace  | Monospace type indicates commands within a paragraph, URLs, code in examples, text on the screen, or text you enter.          |

## 1.5 Abbreviations

Table 3 lists the abbreviations used in this document.

Table 3: Abbreviations Used in This Guide

| Abbreviation | Meaning                               |
|--------------|---------------------------------------|
| OFS          | Oracle Financial Services             |
| ECM          | Enterprise Case Management            |
| IH/IHUB      | Investigation Hub                     |
| HTTPS        | Hypertext Transfer Protocol Secure    |
| JDBC         | Java Database Connectivity            |
| LDAP         | Lightweight Directory Access Protocol |
| LHS          | Left Hand Side                        |
| MOS          | My Oracle Support                     |
| OS           | Operating System                      |
| SFTP         | Secure File Transfer Protocol         |
| URL          | Uniform Resource Locator              |
| WAR          | Web application Archive               |
| JAR          | Java Archive                          |
| PGX          | Parallel Graph Analytics              |
| PGQL         | Property Graph Query Language         |
| XML          | Extensible Markup Language            |

#### **Pre-installation** 2

This section provides information about the tasks that must be performed before installing the Oracle Financial Service (OFS) Investigation Hub application.

#### **Topics:**

- **Prerequisites**
- Download the Installer Kit
- Extract the Installer Kit

#### **Prerequisites** 2.1

The installation of this application depends on prerequisites as described in the Table 4.

Table 4: Prerequisites for Installing the IHub

| Component         | Version/Patch                                                                                     |  |
|-------------------|---------------------------------------------------------------------------------------------------|--|
| Compliance Studio | Apply patch <b>35971472</b> (8.1.2.6.0)                                                           |  |
|                   | <ul> <li>Apply patch 36157465 (8.1.2.6.2)</li> </ul>                                              |  |
|                   | NOTE:                                                                                             |  |
|                   | To install Compliance Studio, see Oracle Financial Services Compliance Studio Installation Guide. |  |
| ECM               | To install ECM, see OFS Enterprise Case Management Installation Guide.                            |  |
| ECM IHub          | Apply patch <b>36031993</b> .                                                                     |  |
|                   | NOTE:                                                                                             |  |
|                   | Apply this generic patch on ECM even if ECM IHub Integration is available.                        |  |

#### **Download the Installer Kit** 2.2

To download the software as.zip folder, download the installer **36032001** for **v8.1.2.6.0** release from the My Oracle Support (MOS).

**NOTE** Copy the downloaded installer archive to the Download Directory (in Binary Mode) on the setup identified for OFS Compliance Studio installation.

#### **Extract the Installer Kit** 2.3

Once you downloaded the installer, copy the installer (in BINARY mode) to the system on which the OFSAA Infrastructure components will be installed.

**NOTE** You must be logged in to the UNIX operating system as a non-root user. To extract the downloaded  $\, . \, {\tt zip}$  file, follow the step:

1. Extract the OFS\_FCCIH\_8.1.2.6.0.zip file from the installer in the download directory using the following command:

unzip OFS\_FCCIH\_8.1.2.6.0.zip

#### **Installation** 3

Perform the following sections to complete the installation.

#### NOTE

#### **Prerequisites**

- Compliance Studio should be installed. The out-of-the-box graph; FINANCIAL\_CRIME\_GLOBAL\_GRAPH should be executed before using IHub.
- ECM IHub integration is required. For more information, see the Setting up ECM section.

#### **Topics:**

- Configuring PGX Interpreter for Investigation Hub
- Importing Notebooks
- **ECM-IHub Integration**
- Configuring ECM-IHub Integration

#### **Configuring PGX Interpreter for Investigation Hub** 3.1

To configure PGX interpreter, follow these steps:

- Obtain the zip file and extract (unzip) it on the Compliance Studio Linux Server at any path; this path is referred to as <IHUB\_INSTALLATION\_PATH>.
- 2. To extract the downloaded .zip files, execute the following command:

```
unzip OFS FCCIH <Version>.zip
```

- 3. Navigate to the <IHUB INSTALLATION PATH>/bin directory.
- 4. Open the config.sh file.
- 5. Edit the following parameter.

Update the value of COMPLIANCE\_STUDIO\_INSTALLATION\_PATH parameter by providing the value of the path where Compliance Studio is installed.

Example: /scratch/user/OFS\_COMPLIANCE\_STUDIO

- 6. Save the file.
- 7. Execute install.sh file using the following command:

```
./install.sh
```

This will copy the investigation hub-<version>.jar into PGX Interpreters' extralib path.

If older investigation-hub-<version>.jar is present, then the script will take a backup and update the jar.

Console output when older jar is backed up as given below.

```
bash $ ./install.sh
[INFO] creating backup of Investigation Hub's library
[INFO] Back up of Investigation Hub's library successful
[INFO] Removing Investigation Hub's library
```

```
[INFO] Removed Investigation Hub's library successfully.
[INFO] Copying Investigation Hub's library
[INFO] Copied Investigation Hub's library successfully.
[INFO] Please restart Compliance Studio
```

#### NOTE

#### To restore the older jar, follow these steps:

- 1. Replace the investigation hub-<version>.jar in the <IHUB INSTALLATION PATH>/lib directory with the backed-up jar present in the <IHUB INSTALLATION PATH>/backup directory.
- 2. Re-execute the install.sh script.
- 8. Restart Compliance Studio.

#### **Importing Notebooks** 3.2

The Investigation Hub contains the following notebooks:

- ECM Integration L1
- Special Investigation
- **ECM Case Narrative**

These notebooks are available in the <IHUB\_INSTALLATION\_PATH>/notebook directory. Copy of each notebook is present in <IHUB INSTALLATION PATH>/notebook-with-source-code directory. These copies contain code in each paragraph and can be used to deep-dive into implementation and customize it if required.

To import notebooks, follow these steps:

- Navigate to the <IHUB INSTALLATION PATH>/notebook directory and download notebooks to the local directory.
- 2. Login to the Data Studio application.

```
https://<Host Name>:<Port Number>/cs
```

Here <Port Number > is 7008 for the Data Studio application installed on-premise.

#### NOTE

If the user is logging in for the first time, then login to Compliance Studio first and then access the Data Studio.

Once logged in, the Notebooks page is displayed.

Figure 1: Notebooks

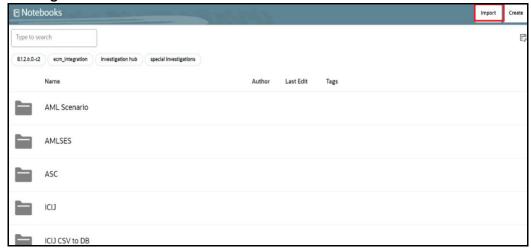

3. Click **Import**. The Import notebook(s) page is displayed.

Figure 2: Import notebook(s)

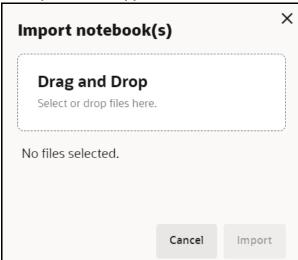

- 4. Click **Drag and Drop** and select the downloaded notebooks from the local directory.
- 5. Click **Open**. The selected notebooks are added to the Import notebook(s) page.
- 6. Click **Import**. These notebooks will be imported and available in the **Investigation Hub** folder.
- 7. Navigate to the **Investigation Hub** folder and click the required notebook. The following page is displayed.

Figure 3: Setting Default Template

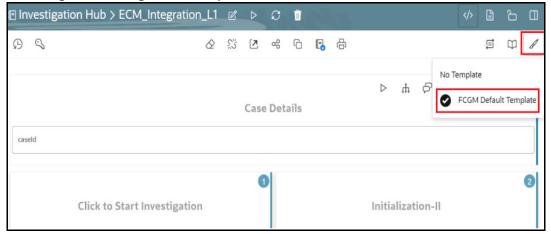

Click **Update Notebook Template** and select **FCGM Default Template** to access the notebook.

**NOTE** This step is required only when the FCGM Default Template is not selected automatically.

#### **Importing Notebook with Source Code** 3.2.1

Users can import the notebook through source code for accessing the ihub notebooks.

**NOTE** This section is an alternative approach for importing the notebook and it is optional.

To import notebook-with-source-code, follow these steps:

- 1. Navigate to the <IHUB INSTALLATION PATH>/notebook-with-source-code directory.
- 2. Download notebooks to the local directory.
- 3. Import notebook-with-source-code using Compliance Studio's Data Studio.

Once imported, these notebooks will be available in the **Investigation Hub > Source Code** folder as shown below.

NOTE Contact My Oracle Support (MOS) for more information on the customization and maintenance of the source-code based notebooks.

Figure 4: Source Code

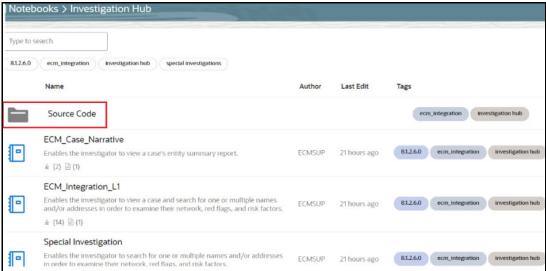

#### **ECM-IHub Integration** 3.3

This section describes instruction about how to set up ECM with IHub.

#### **Setting up ECM** 3.3.1

To set up ECM, follow these steps:

- 1. Download the ECM-IHub patch (36031993) as a zip file.
- 2. Copy the zip file to the ECM server and extract it to any directory in the ECM webapp server.
- 3. Open the "Readme.txt" file and follow the instructions to set up ECM which is present inside the extracted directory.

#### **Trusting Compliance Studio's SSL Certificate** 3.3.2

Ensure ECM trusts Compliance Studio's SSL Certificate by following respective Web Server deployment.

**NOTE** There is an alternate way to trust Compliance Studio's SSL certificate. For more information, see the Trusting Compliance Studio's SSL Certificate section.

Restart the OFSAA App Server and Web Server.

#### **Generating SSO API Token** 3.4

To generate the API token, follow these steps:

Navigate to the <COMPLIANCE STUDIO INSTALLATION PATH>/mmg-home/bin directory.

#### 2. Execute the following script with any value as ECM API User.

./token-generator.sh ECM API USER

The value of SSO Token will be available in the token.out file of the same directory.

**NOTE** 

If any changes in the public.key and private.key files, then user need to re-generate the SSO API token.

#### **Configuring ECM-IHub Integration** 3.5

**NOTE** 

Prerequisite: Apply the ECM IHub patch (36031993).

Investigation Hub is integrated with ECM to enable Case Investigators to access additional rich information about a case such as a case summary, a detailed narrative about case entities, graph view of a case, and so on, which is otherwise not available in ECM.

Users need to configure as described in the Table 5.

Table 5: Configuration Table for ECM-Ihub Integration

| Schema        | Table Name              | Description                    |
|---------------|-------------------------|--------------------------------|
| Atomic Schema | FCC_CM_STUDIO           | Compliance Studio details      |
| Atomic Schema | FCC_CM_NB_ROLES         | ECM User roles for IHub        |
| Atomic Schema | FCC_CM_CTYPE_NB_MAPPING | ECM Roles and Notebook Mapping |

**NOTE** 

For more information about configuring parameters of these tables see the following sections.

#### Configuring the FCC\_CM\_STUDIO Table 3.5.1

Update the following database table in ECM by replacing the placeholders with the user-specified values to integrate IHub with ECM.

Table 6 describes the placeholders that must be replaced with the required values, which will replace the corresponding rows in the FCC\_CM\_STUDIO database table.

Table 6: FCC\_CM\_STUDIO

| Key                    | Placeholder     | Description                                                                                        |
|------------------------|-----------------|----------------------------------------------------------------------------------------------------|
| url                    | ##URL##         | Replace the placeholder with the Compliance Studio URL.                                            |
|                        |                 | For example: https:// <host_name>:7008/cs</host_name>                                              |
| api_version            | ##api_version## | The API version number is 20230913.                                                                |
| Authentication Details |                 |                                                                                                    |
| SSO                    | ##SSOHEADER##   | Set the API SSO Token value. For value of API SSO Token, see the Generating SSO API Token section. |
|                        |                 | NOTE:                                                                                              |
|                        |                 | Remove value of the key, "password", i.e., set it to null.                                         |

Table 6: FCC\_CM\_STUDIO

| Key      | Placeholder  | Description                                                                                                    |
|----------|--------------|----------------------------------------------------------------------------------------------------|
| username | ##USERNAME## | Set the username. For quick access one can set user details with DSUSRGRP role.                                                     |
|          |              | NOTE:                                                                                                    |
|          |              | <ul> <li>It is not recommended mode and will be removed<br/>in the future release.</li> </ul>                                       |
|          |              | <ul> <li>This can be used only in the FCC_AAI mode in the<br/>Compliance Studio.</li> </ul>                                         |
| password | ##PASSWORD## | For quick access one can set user details with DSUSRGRP role.                                                                       |
|          |              | Set the encrypted value of the above user's login password. To encrypt the password, see the Generating Encrypted Password section. |
|          |              | NOTE:                                                                                                    |
|          |              | <ul> <li>It is not recommended mode and will be removed<br/>in the future release.</li> </ul>                                       |
|          |              | <ul> <li>This can be used only in the FCC_AAI mode in the<br/>Compliance Studio.</li> </ul>                                         |

#### Configuring the FCC\_CM\_NB\_ROLES Table 3.5.2

The roles and precedence mapping are required for investigating cases through the notebook added in the FCC\_CM\_NB\_ROLES table. By default, CMSUPRVISR, CMANALYST1, and CMANALYST2 roles with precedence 1,2,3 are added to the Table 7.

Table 7: FCC\_CM\_NB\_ROLES

| Table Entry  | Description                                                                                                    |
|--------------|----------------------------------------------------------------------------------------------------|
| V_USERROLE   | The user role is required to investigate cases through the notebook.                                                                                            |
| N_PRECEDENCE | Precedence of the role. For the role, the lower value has more priority.  For example, if the user has two roles, the role with the least value is prioritized. |

**NOTE** To add custom roles, add roles to the FCC\_CM\_NB\_ROLES table and set the precedence accordingly.

#### Configuring FCC\_CM\_CTYPE\_NB\_MAPPING Table 3.5.3

Table 8 describes the placeholders that must be replaced with the required values, which will replace the corresponding rows in the FCC\_CM\_CTYPE\_NB\_MAPPING database table. This provides access to the Investigation Hub tab in ECM for the default out-of-the-box ECM user roles, CMANALYST1, CMANALYST2, and CMSUPRVISR.

Table 8: FCC\_CM\_CTYPE\_NB\_MAPPING

| Placeholder    | Description                                                                                                    |  |
|----------------|----------------------------------------------------------------------------------------------------|--|
| ##CASE_TYPE##  | Replace the placeholder with the case type for which Investigation Hub tab is enabled.  For example: AML_SURV                                   |  |
| ##notebookld## | Replace the placeholder with the notebook ID of the IH notebook that must be cloned for all the cases of the specified case type and user role. |  |
|                | To copy the notebook id, follow these steps:                                                                                                    |  |
|                | <ol> <li>Navigate to the Data Studio URL (https://<data studio<br="">server hostname&gt;:<datastudioport>/cs</datastudioport></data></li> </ol> |  |
|                | Example, https:// <testserver.oracle.com>:7008/cs</testserver.oracle.com>                                                                       |  |
|                | <ol><li>Navigate to the path where L1 notebook were imported through<br/>Compliance Studio.</li></ol>                                           |  |
|                | <ol> <li>Click ECM_Integration_L1 Notebook. The notebook window is dis-<br/>played.</li> </ol>                                                  |  |
|                | <ol><li>Copy notebook id from the URL https://Testserver:7008/<br/>?root=notebooks&amp;notebook=<notebook id=""></notebook></li></ol>           |  |
|                | For example, https://Testserver:7008/?root=notebooks&note-book=abcde12                                                                          |  |
|                | Notebook ID: abcde12                                                                                                    |  |

Table 9 describes the placeholders that must be replaced with the required values, which will replace the corresponding rows in the FCC\_CM\_CTYPE\_NB\_MAPPING table. You can modify the permissions granted to a user role by changing the default assigned values, "Y" or "N", to restrict the actions that a user role can perform in the Investigation Hub tab.

Table 9: FCC\_CM\_CTYPE\_NB\_MAPPING

| Table Entry    | Description                                                                                                    |
|----------------|----------------------------------------------------------------------------------------------------|
| V_NB_TOOL- BAR | Set the values as <b>N</b> . The "N" indicates to deny the permission.                                                                                                    |
|                | "Y" indicates to grant permission to the user role for the actions that can<br>be performed on a notebook such as Publish Notebook, Clear Result,<br>Share Notebook, and so on.                                                                      |
| V_ADD_PARA     | Set the values as ${\bf N}$ . The "N" indicates to deny the permission and the interpreter toolbar is not visible to the user.                                                                                                    |
|                | "Y" indicates to grant permission to the user role to add new paragraphs to a notebook.                                                                                                    |
| V_PARA_ACTIONS | Set the values as <b>Y</b> . The "Y" indicates to grant permission to the user role for the actions that can be performed in a paragraph such as Execute Paragraph, Enter Dependency Mode, Comment, and so on. 'N' indicates to deny the permission. |

Table 9: FCC\_CM\_CTYPE\_NB\_MAPPING

| Table Entry | Description                                                                                       |
|-------------|---------------------------------------------------------------------------------------------------|
| V_PARA_CODE | Set the values as <b>N</b> . The "N" indicates to deny the permission.                            |
|             | 'Y' indicates to grant permission to the user role to view the paragraph code in the IH notebook. |

To add a new user role who needs access to the Investigation Hub tab in ECM, you must insert new entries for that user role, case type, and notebook ID in the FCC\_CM\_CTYPE\_NB\_MAPPING table as follows:

Insert into FCC\_CM\_CTYPE\_NB\_MAPPING (V\_USERROLE, V\_CASETYPE, V\_NOTEBOOK\_ID, V\_CREATED\_DATE, V\_CREATED\_BY, V\_UPDATED\_BY, V\_UPDATED\_DATE, V\_NB\_TOOLBAR, V\_ADD\_PARA, V\_PARA\_ACTIONS, V\_PARA\_CODE) values
('<User\_Role>','##CASE\_TYPE##','##note-bookId##',null,null,null,null,'N',
'N', 'Y', 'N')

#### **Appendix** 4

#### **Topics:**

- Trusting Compliance Studio's SSL Certificate
- Generating Encrypted Password
- Notebook Cleanup

#### **Trusting Compliance Studio's SSL Certificate** 4.1

To generate SSL certificate, see **Import the certificate to JDK security** section in the OFS Compliance Studio Installation Guide.

#### **Generating Encrypted Password** 4.2

To generate an encrypted password, follow these steps:

- 1. Navigate to the <OFS\_COMPLIANCE\_STUDIO\_ INSTALLATION\_PATH>/deployed/ficdb/ bin directory.
- 2. Check value of the env variable for **FICDB\_HOME** and **JAVA\_BIN** is set.

If not, then set it using the following command:

```
export FICDB_HOME=<OFS_COMPLIANCE_STUDIO_ INSTALLATION_PATH >/deployed/
ficdb
```

export JAVA BIN=\$JAVA HOME/bin

NOTE

Ensure that the **JAVA\_HOME** is set; otherwise, set the value of **JAVA\_BIN** 

3. Execute the following script and provide the value to be encrypted as an argument.

./FCCM Studio Base64Encoder.sh <value to be encrypted>

#### **Notebook Cleanup** 4.3

If the user wants to delete a notebook or particular case in the notebook from the Data Studio screen, the case ID and notebook ID mappings have to be removed from the FCC\_CM\_CASEID\_NB\_MAPPING table in the ECM atomic schema.

To cleanup the notebook, follow these steps:

- 1. Log in to the Data Studio screen.
- 2. Click **Select Notebooks** and select the notebook to be deleted.
- 3. Click **Delete Notebooks**. The selected notebook is deleted.

## **OFSAA Support**

Raise a Service Request (SR) in My Oracle Support (MOS) for queries related to OFSAA applications.

## **Send Us Your Comments**

Oracle welcomes your comments and suggestions on the quality and usefulness of this publication. Your input is an important part of the information used for revision.

- Did you find any errors?
- Is the information clearly presented?
- Do you need more information? If so, where?
- Are the examples correct? Do you need more examples?
- What features did you like most about this manual?

If you find any errors or have any other suggestions for improvement, indicate the title and part number of the documentation along with the chapter/section/page number (if available) and contact the Oracle Support.

Before sending us your comments, you might like to ensure that you have the latest version of the document wherein any of your concerns have already been addressed. You can access My Oracle Support site which has all the revised/recently released documents.

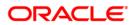